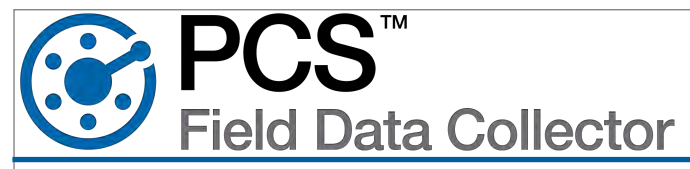

## **Introduction**

Refer to the *PCS Field Data Collector User Guide* (support.aiworldwide.com) for information on using the app. Refer to the Juniper Systems guides for additional information about the Mesa 3:

*Juniper Quick Start Guide* (included in the shipping package and on the device) includes information about installing the battery, hand strap, and other accessories.

*Mesa 3 User Manual* (available on the device) includes details on setting up, using, and maintaining the **Mesa 3**.

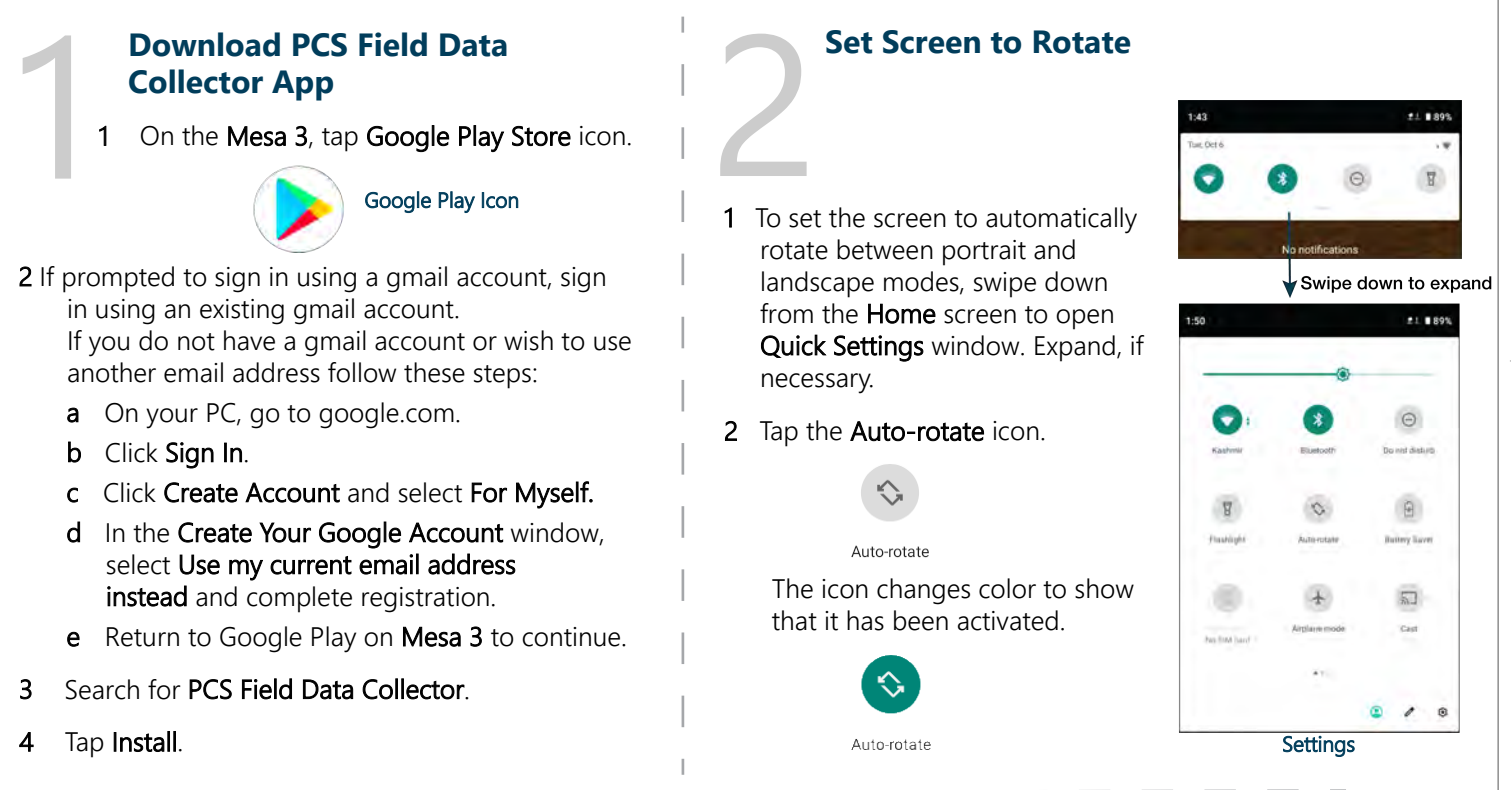

## **Set Display Size and Sleep Setting**

To improve the usability of the PCS Field Data Collector application, it is recommended to enlarge the display size and set the sleep time to your preference.

- 1 Swipe down from the Home screen to open *Quick Settings* window. If necessary, expand window until the User, Edit, and Settings icons display.
- 2 Tap & Settings icon.
- 3 Tap Display.

3

- 4 Tap Advanced.
- 5 Tap Display size.
- 6 Slide the adjustment bar to Large.
- 7 Tap <-- to return to previous window.
- 8 Tap Sleep.
- 9 Select desired sleep time.

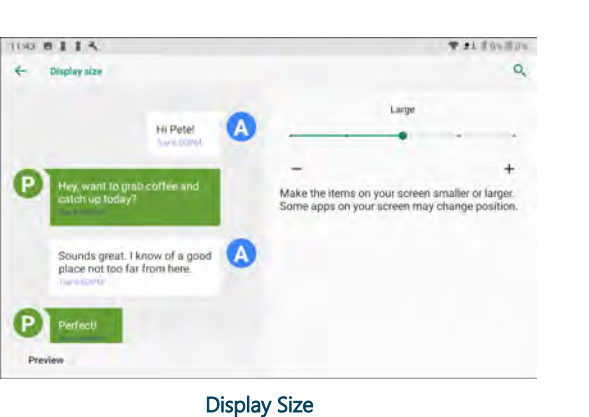

User, Edit, and Settings icons 商

## **Set Mesa 3 to Always Use USB for File Transfers**

- 1 To set your device to always use the USB port to transfer files from the device to a computer, connect a Type-C USB cable to the port on the Mesa 3.
- 2 Swipe down from the Home screen to open *Quick Settings* window. If necessary, expand window until the User, Edit, and Settings icons display.

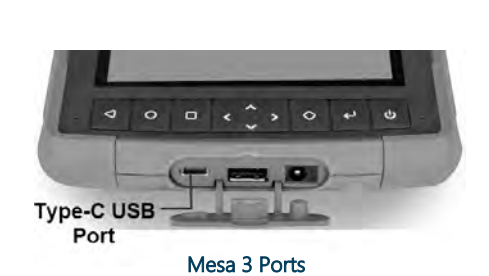

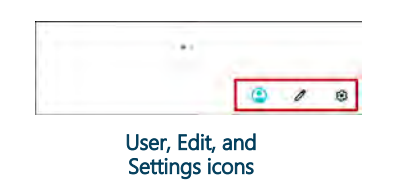

- 3 Tap & Settings icon.
- 4 Tap About tablet.

4

- 5 Tap Build number seven (7) times to activate Developer Mode (a message displays that informs you when you reach this mode).
- 6 Go back to Settings.
- 7 Tap System.
- 8 Tap Advanced.
- 9 Tap Developer Options.
- 10 Scroll down to and tap Default USB configuration.
- 11 Tap File Transfer.

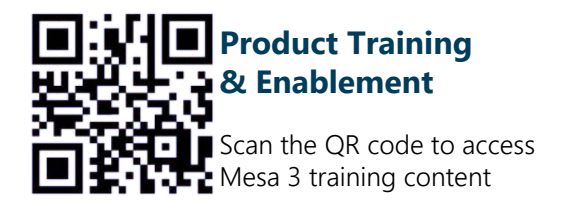